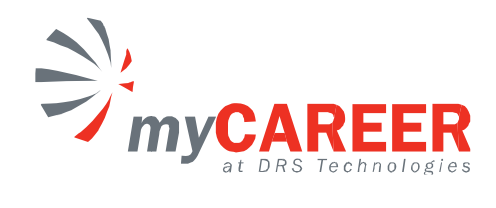

## Creating an Account an Account

Once you have indicated that you would like to apply for a job you will be asked to either login or create an account. If this is your first time applying for a job, you will need to become a registered user and create an account.

The login page is shown below. Click on "Create an account" to begin the process.

# $\Rightarrow_{\text{imy} \textbf{C} \textbf{A} \textbf{R} \textbf{E} \textbf{E} \textbf{R}}$

Career Opportunities: Sign In

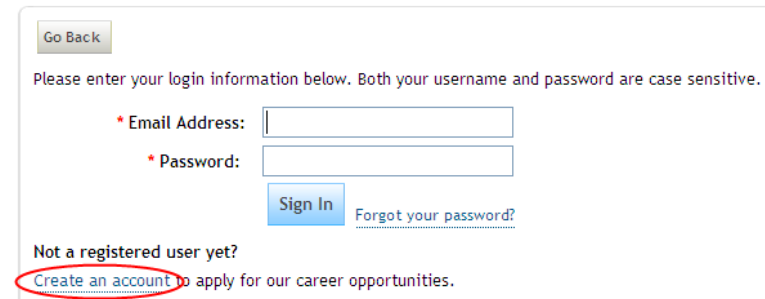

The Create an Account page will open. Please complete all required fields, which are identifable by the red asterisk (\*). These fields must be populated in order to create an account. Once all fields have been

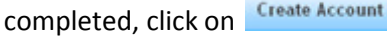

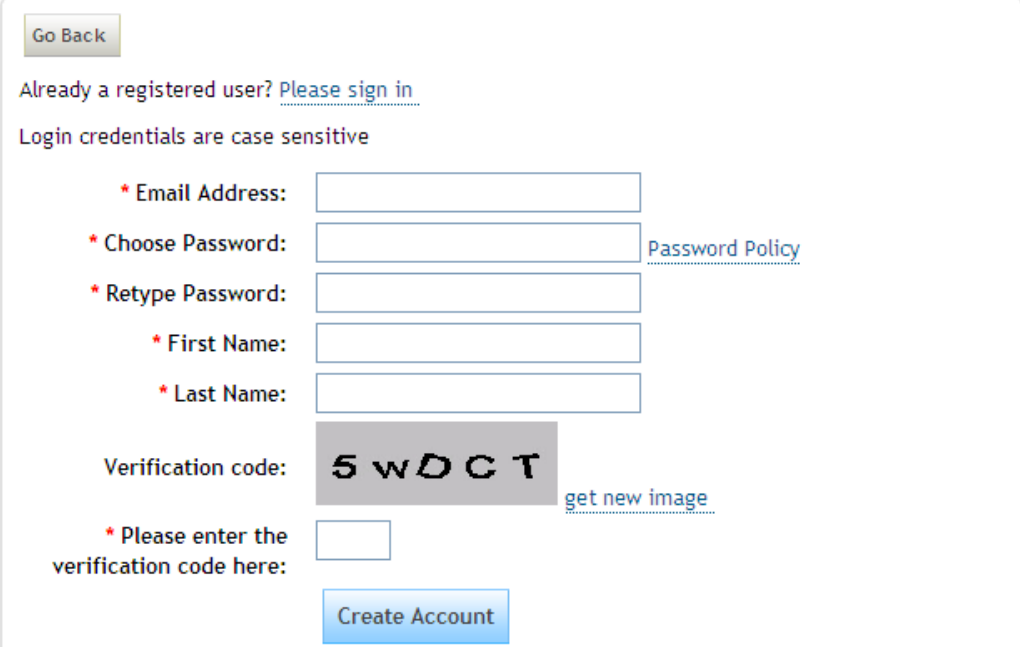

.

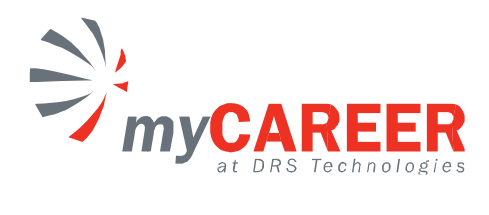

## **Expressing Interest in a Job**

As a candidate, you have two options to express your interest in a job:

1. Click on the Job Title link. This will open a page in which you can review the job summary. If

interested in the job, you would select

job, you would select **FILM** from the bottom of the from the bottom of the page.

2. Click on the dropdo take you to our login page appear. You now have the ability to save your all at once. You can also Friend if you know of so Save Job option is not available unless you are signed in. own arrow under the Actions column and select Apply. age if you have not logged in. If you are logged in, the A now have the ability to save your Application in DRAFT form if you cannot complete it also Save Job if you want to review the position at a later time or omeone that may be interested in the job so long as you are logged in. The Apply. This will immediately . If you are logged in, the Application will Application in DRAFT form if you cannot complete it<br>to review the position at a later time or Email Job to long as

### **Career Opportunities**

Click on a job title to see the detailed job description and apply.

Items per page: 10 v Showing 1-10 of 129 |<<First <Prev 1234567... Next> Last>>|

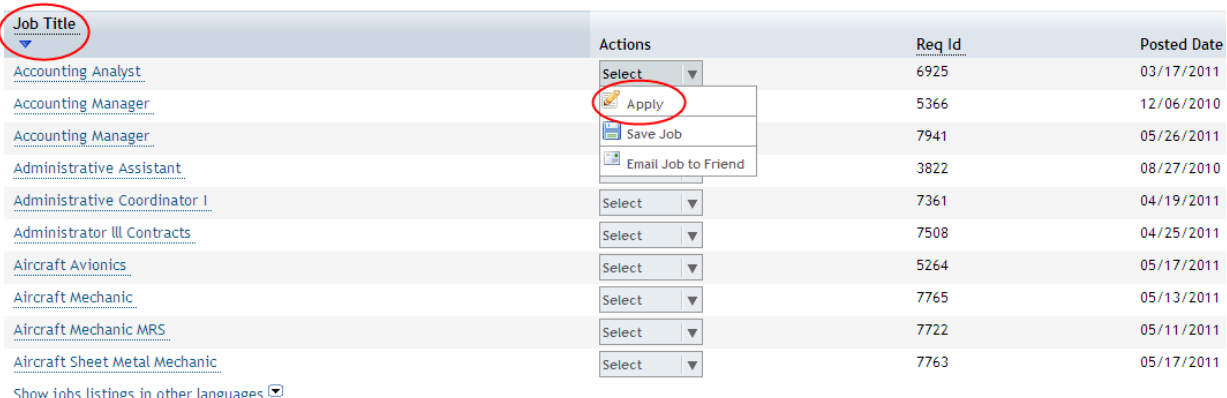

Items per page: 10 v Showing 1-10 of 129 | <<First <Prev 1234567... Next> Last>>|

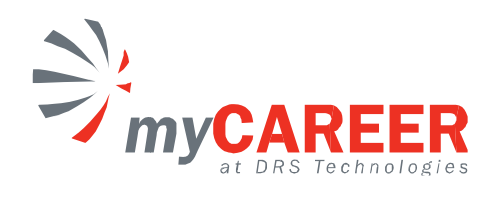

### When you click on the Job Title, the job summary will appear as seen below.

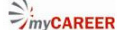

### POWERED BY SuccessFactors X Sign In

### Career Opportunities: Aircraft Welder - Sheet Metal Shop

### **DRS Overview**

DRS Technologies, A Finmeccanica Company, provides leading edge products and services to government and commercial customers worldwide. Focused on defense electronics, we develop and www.newsw.net.miniscum.netwist.com/interference/service-service-service-service-service-service-service-service-service-service-service-service-service-service-service-service-service-service-service-service-service-servic imaging, flight safety and space.

Headquartered in Parsippany, NJ, the company is a wholly owned subsidiary of Finmeccanica S.P.A. which employs more than 70,000 people worldwide. We offer a competitive compensation package and a business culture which rewards performance. For additional information on DRS, please visit our website at www.drs.com.

#### **Company Overview**

DRS C3 & Aviation Company provides capabilities required to repair, modify, overhaul, and service U.S. Coast Guard HC-130 / HU-25 / HC-144 aircraft, their subsystems and associated components including procurement, planning and ground support. DRS C3 & Aviation Company performs T-56 engine module repair/rework facility in support of the aircraft. **Job Location:** 

Elizabeth City, NC

#### **Duties and Responsibilities:**

This individual will interpret, check and perform welding tasks from blueprints, plans, engineering instructions, and/or sketches as well as determine amount of material required and ensure consistency of dimensions of all parts. This individual will also set up and operate tools and equipment such as heli-arc and oxyacetylene torches. Additionally, this individual will independently plan details of work, selecting method, equipment and process best suited for a particular requirement.

#### **Basic Qualifications:**

- \* Must have four (4) years experience as a Journeyman Welder; have held certifications for electric and heli-arc (GTAW/TIG) welding including work preformed on aircraft components within the last 6 months, meet the requirements of AWS D17.1 (replaces the AMS STD 1595), and can complete recertified in these disciplines within 30 days of employment.
- \* Must perform conventional welding, brazing and soldering with electric, heli-arc, (GTAW/TIG) and oxyacetylene equipment to a level of independent certification for the work preformed including aircraft components
- \* Must clean and prepare metals to be welded to insure proper joining of the metals
- \* Make jigs and fixtures to aid in accomplishing assignments.

DRS Technologies, Inc. is an equal opportunity/affirmative action employer. We consider applicants without regard to race, color, religion, creed, gender, national origin, age, disability, genetic

information, marital or veteran status, or any other category protected by federal, state or local law.

Apply Save Job Email Job to Friend Return to List

## You have 4 options as shown below:

- 1. Click on Apply account, you will be able to login using this account. If you have not created an account then you will need to do so at this time (if having trouble, see link for Creating an Account). and you will be directed to the login page. If you have already created an
- Save Job 2. If you click on , this will also take you to the login page. If you have not created an account please do so now so you can save the job information, otherwise, login with your existing account login. This job will remain available to you until the posting end date is reached.
- 3. If after reviewing the Job Requirements you know of someone who is better qualified or would

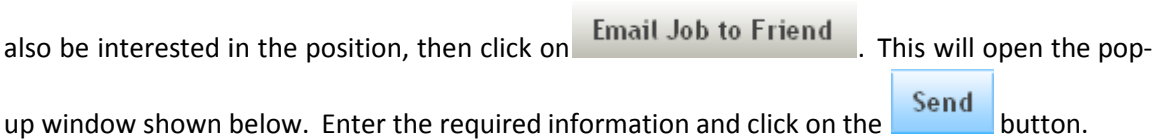

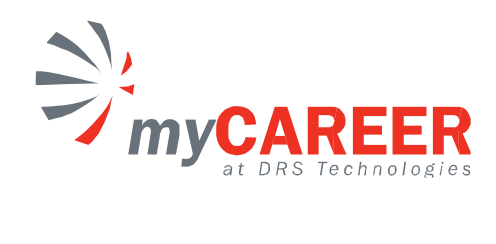

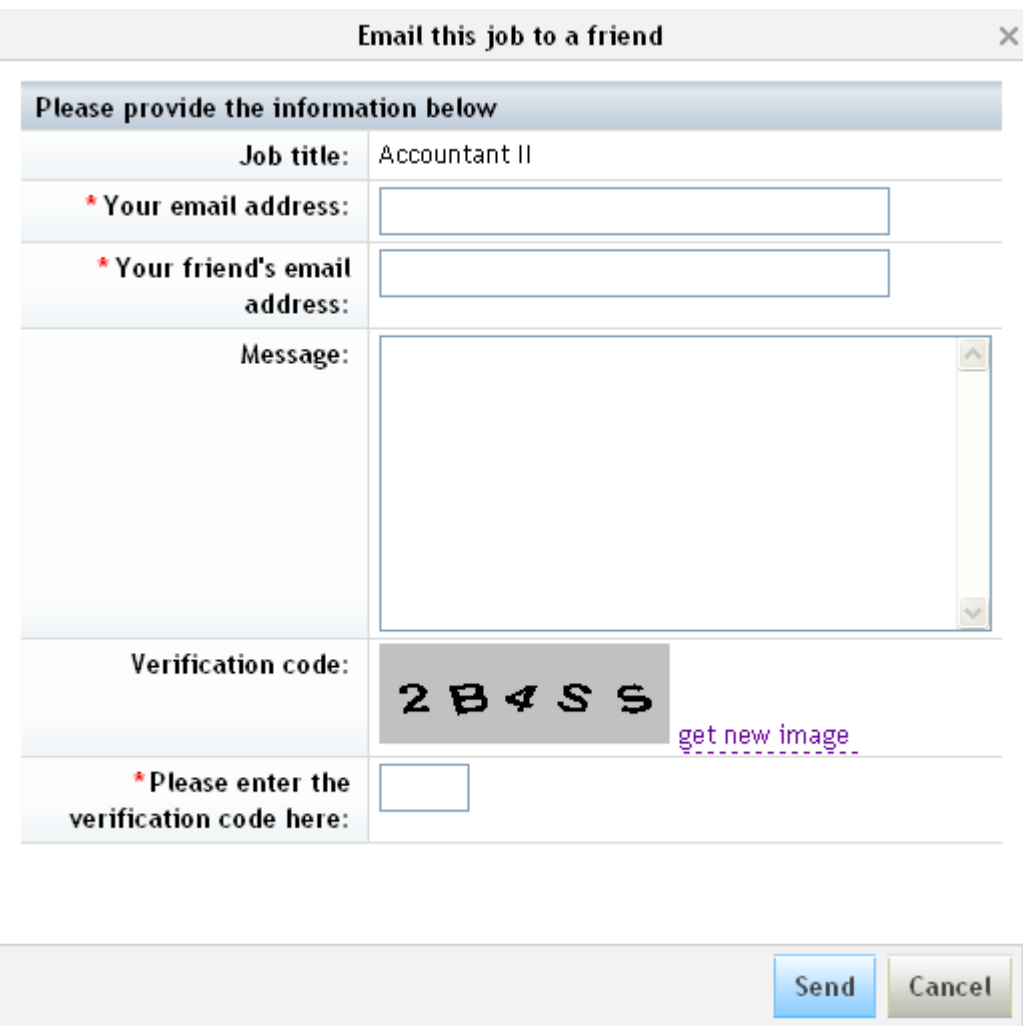

4. Click on you back to the Career Opportunities job listing page. if you would like to review more jobs before applying. This will take

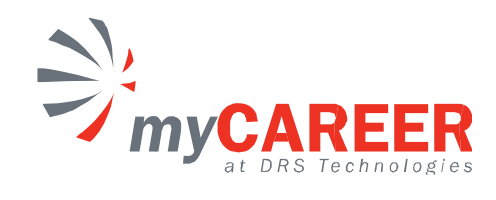

## Logging in with an existing account and Apply

If you have already created an account, enter your username and password and click on **Fighting**.

# $\supseteq$  *my* CAREER

Career Opportunities: Sign In

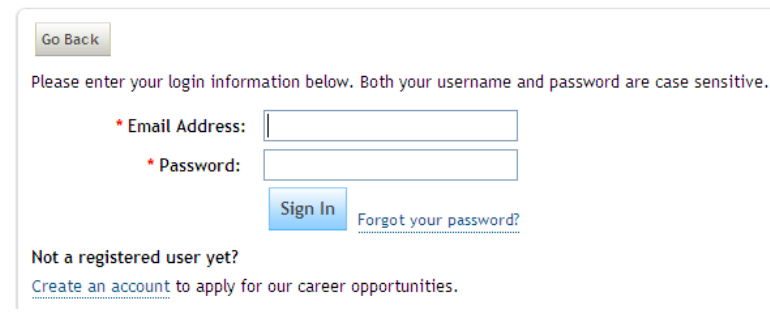

The Candidate Details form will display as seen below. Please complete the fields that are marked with a red asterisk (\*) as these are required before the application can be submitted. Once you have entered

all the information, click on

Apply found at the bottom right of the page.

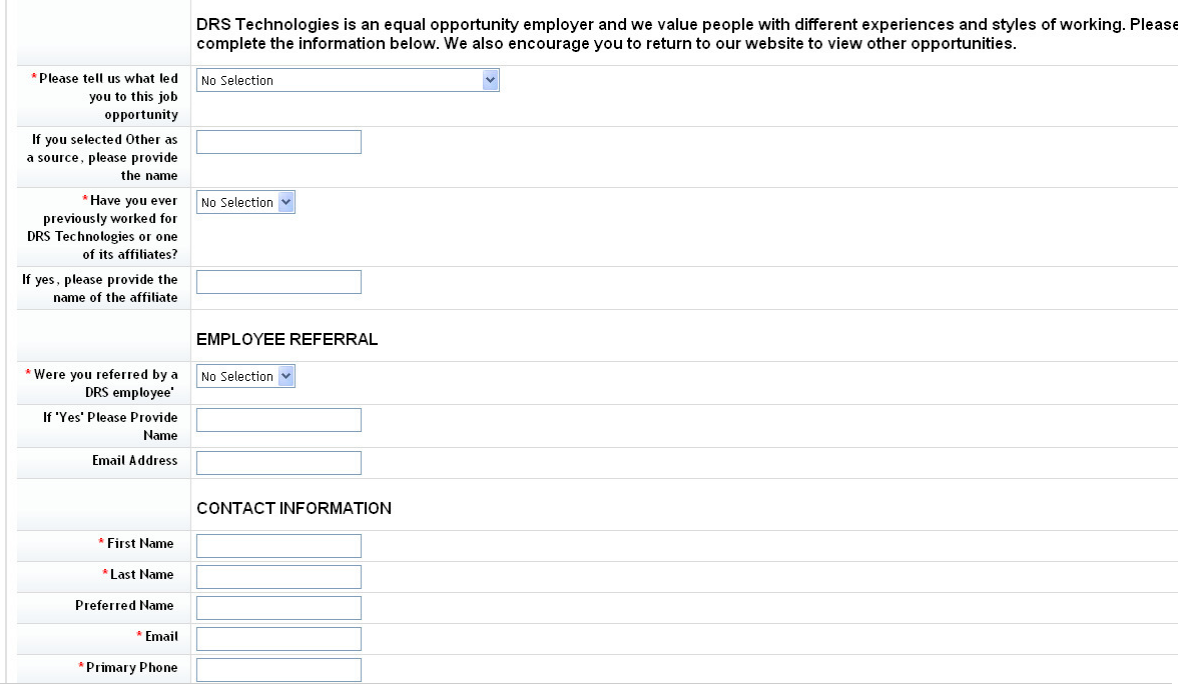

Apply Cancel

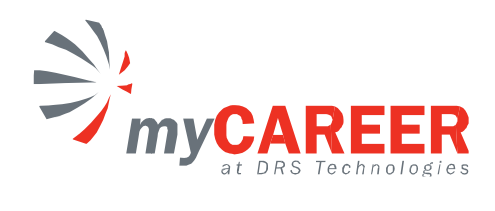

This will direct you to the Candidate Profile page. Please review and complete each section. At a minimum, please complete all required fields marked with a red asterisk (\*). You can also upload your cover letter and resume. Once completed, click on Save at the top of your profile page. This will complete the application process for this job.

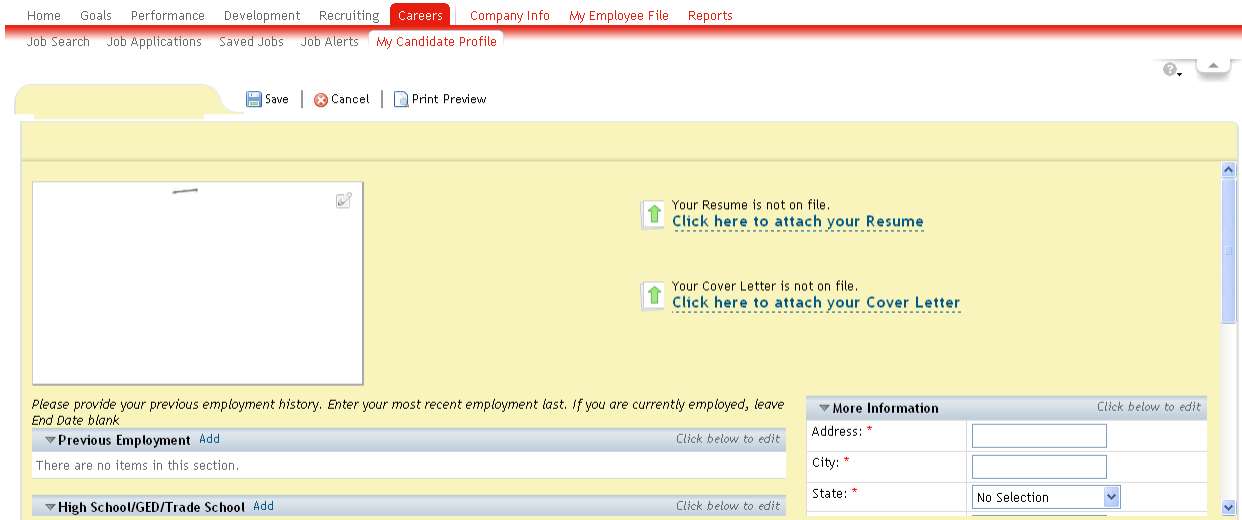

NOTE: To apply for more than one job go back to the search page and apply to additional jobs as described above. One application will not be accepted for multiple positions.

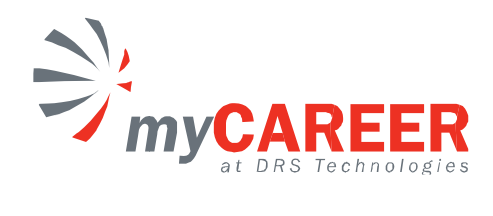

## Searching for Jobs s

As a candidate you have several ways to search for jobs at DRS:

1. Enter Keywords such as (engineer, testing, admin, HR, etc.) in the Keywords field on the

screen and click on the quotation marks (i.e. "engineer") as this will narrow down the search to the words you have entered. ick on the **the state of button.** Please ensure that you put these **Keywords** in

2. Find jobs that have been posted within the past "x" number of days by entering a number<br>and clicking on the **Search** button (i.e. enter 30 and jobs that have been posted

and clicking on the within the past 30 days will display). button (i.e. enter 30 and jobs that have been posted<br>display).<br>r and click on **Search** . This will display the specific

- within the past 30 days will display).<br>3. Enter the requisition number and click on **Search** . This will display the specific job associated with that requisition number.
- 4. Click on any or all dr associated with dropdown arrows next to the Function, Job Co ountry, State/Province or

City fields and choose the appropriate option(s) and click on the will display jobs in a particular function and/or location. You know have the ability to make multiple selections under each of these fields.<br>You have the option of leaving all fields as they are and click on **Search** to s make multiple selections under each of these fields. Search button. This

5. You have the option of leaving all fields as they are and click on jobs available at DRS.

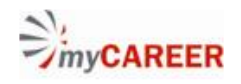

## **Career Opportunities**

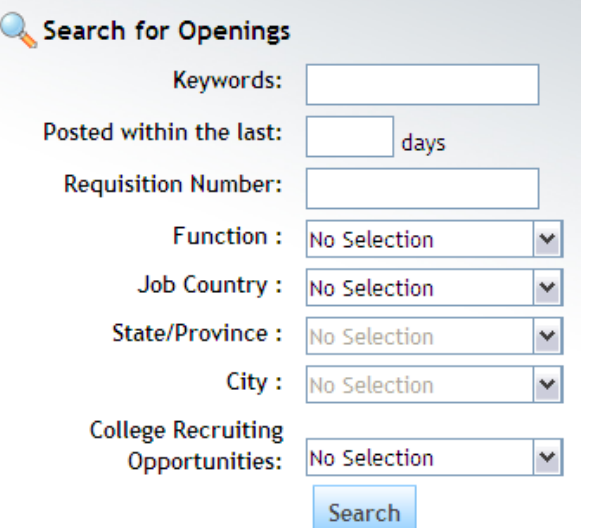

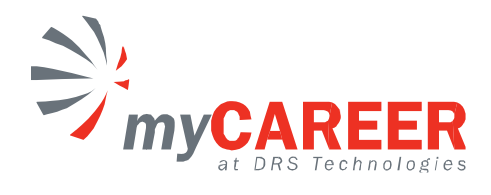

Once you have clicked on

using one of the above options, a listing of jobs that meet the

search criteria will appear as seen below.

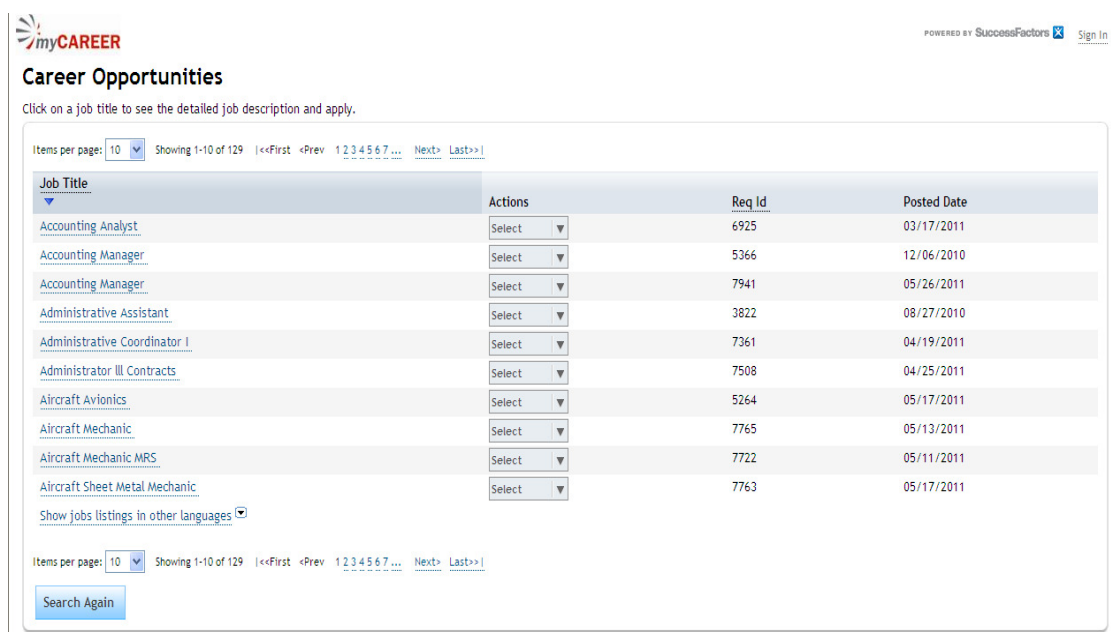

Please note: Do not use the browser's back button at any time during the application process.